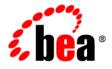

# **BEA**AquaLogic Enterprise Repository®

Compliance Templates Guide

Version 3.0 Document Revised: August 2007

## Contents

- Overview
- Creating a Compliance Template Type
- Creating a Compliance Template
- Apply a Compliance Template to a Project
- Using Assets Associated with Compliance Templates (Prescribed Assets)
- Running a Project Compliance Report

## Overview

The term **Compliance Template** describes a particular family of AquaLogic Enterprise Repository artifacts. Compliance Templates are only available in some product configurations. Examples of specific compliance template types include:

- Project Profiles
- Architecture Blueprints

**Compliance Templates** are used to communicate asset requirements or asset solution sets to internal or outsourced project teams. Project Profiles are usually created for individual projects, whereas Architecture Blueprints are reusable solution sets that can be leveraged by multiple projects.

**Compliance Templates** are typically generated by individuals or teams responsible for asset and project portfolios:

- **Project Planners** might generate a **Project Profile** for each project in the portfolio, outlining the planning and estimating assumptions.
- **Project Architects** might generate a **Project Profile** to identify assets that fulfill a project's business requirements.
- Enterprise Architects might generate an Architecture Blueprint that specifies the standard frameworks and servers that are to be used by new projects.
- Those responsible for Service Oriented Architectures might generate an Architecture Blueprint to identify the services that orchestrate a particular business function.
- **Product Line Architects** might generate an **Architecture Blueprint** that specifies the assets that are to be used on a specific product line.

If upgrading from earlier product versions, compliance templates and examples may be obtained by installing the appropriate datapacks using the **Import/Export Tool**. Project Profiles are included in the **Compliance Template and Policy Management Datapack**. Architecture Blueprints are included in the **Enterprise Architecture Solution Pack**.

## **Creating a Compliance Template Type**

This procedure is performed in the **Type Manager**, which is only available in some product configurations.

This example illustrates the creation of a **Project Profile** compliance template type.

## Caution: Adding a compliance template constitutes a permanent change to the AquaLogic Enterprise Repository system.

In order to preserve database integrity, only **Compliance Templates** to which no assets are currently associated may be deleted.

#### If a Compliance Template Type is available in the Type Manager:

1. Select **New** in the **File** menu.

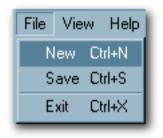

The Create New Type pop-up opens.

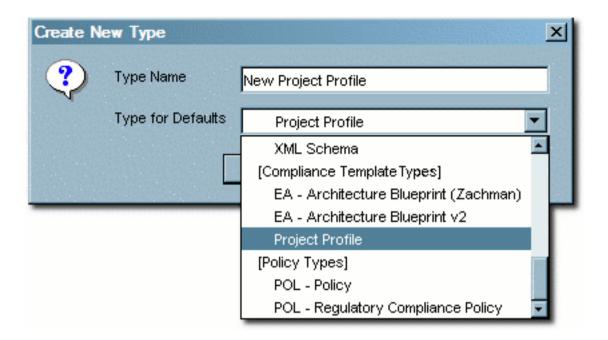

- 2. Enter the appropriate information in the **Type Name** text box.
- 3. In the **Type for Defaults** drop-down, select a **Compliance Template Type** from the list.
- 4. Click OK.

The **Create New Type** pop-up closes and the new **Type** appears in the tree in the **Type Manager** sidebar.

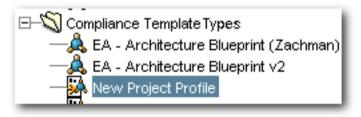

#### If no Compliance Template Type is available in the Type Manager:

Compliance templates and examples may be obtained by installing the appropriate datapacks using the **Import/Export Tool**. Project Profiles are included in the **Compliance Template and Policy Management Datapack**. Architecture Blueprints are included in the **Enterprise Architecture Solution Pack**.

If an alternative method is preferred, a new Compliance Template Type may be

#### manually generated:

1. Select **New** in the **File** menu.

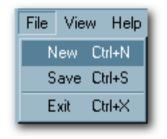

The Create New Type pop-up opens.

- 2. Enter the appropriate information in the **Type Name** text box.
- 3. In the **Type for Defaults** drop-down, select any **Type** from the list.
- 4. Click OK.

The **Create New Type** pop-up closes and the new **Type** appears in the tree in the **Type Manager** sidebar.

- 5. Open the new compliance template type in the **Type Manager**.
- 6. Click the **Editor** tab of new compliance template type.
- 7. Select **Compliance Template Type** in the **Archetype** drop-down in the **General** section of the **Editor** tab.

| Editor Viewe<br>General | r]                                     |
|-------------------------|----------------------------------------|
| Name                    | New Compliance Template Type           |
| Status                  | Active                                 |
| ArcheType               | Asset Type                             |
| UDDI                    | Asset Type<br>Compliance Template Type |
| lcon                    | Policy Type<br>Assign Preview          |
| lcon                    | Policy Type                            |

- 8. Click **Save** in the **File** menu.
- 9. Select one of the of the tabs listed in the **Tabs** section.

| Overview                | Add    | Move Up   |
|-------------------------|--------|-----------|
| axonomy                 |        |           |
| echnical                | Edit   | Move Down |
| Operational Information |        |           |
| ocumentation            | Remove |           |
| ests                    |        |           |
| Support                 |        |           |
| Aetrics                 |        |           |
| Ihange Management       |        |           |
| 1anagement Review       |        |           |
| 1iscellaneous           |        |           |
| Aiscellaneous           |        |           |

The elements assigned to that tab appear in the list in the **Elements** section.

| Elements             |        |             |
|----------------------|--------|-------------|
| Name                 | Add    | Move Up     |
| Version              |        |             |
| Document Type        | Edit   | Move Down   |
| Description          |        |             |
| Full Desription      | Remove | Move to Tab |
| More Information     |        |             |
| Related Activities   |        |             |
| Associated Documents |        |             |
| Related Documents    |        |             |
| Other Processes      |        |             |
| SFID                 |        |             |
| Uploaded Files       |        |             |
| File Information     |        |             |
|                      |        |             |
| J                    |        |             |

10. Click the **Add** button in the **Elements** section.

The Select an Element Type to Add pop-up opens.

| Select an Element Type to Add                        |
|------------------------------------------------------|
| Element Type Project(s) to Which Template is Applied |
|                                                      |
| OK Cancel                                            |
|                                                      |

- 11. Select **Project(s) to Which Template is Applied** from the drop-down in the **Select an Element Type to Add** pop-up.
- 12. Click **OK**.

The Select an Element Type to Add closes.

13. Follow the prompt to enter a label for the new element.

| Edit Project(s) to Which Template is Ap | × |
|-----------------------------------------|---|
| Display Name                            |   |
| OK Cancel                               |   |
|                                         |   |

14. Click OK.

The new elements appears in the list in the **Elements** section.

- 15. Click Save in the File menu.
- 16. Click the **Viewer** tab of new compliance template type.
- 17. Locate the new element in the list of **Hidden Elements**.

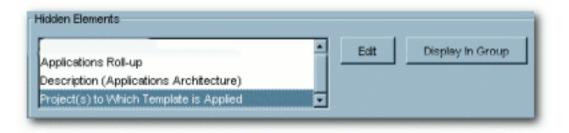

- 18. Select (single-click) the new element.
- 19. Click the **Display in Group** button.

The Move Element pop-up opens.

| Move Element                                    | × |
|-------------------------------------------------|---|
| Move Project(s) to Which Template is Applied to |   |
| more indicet(s) to remembrate is Applica to     |   |
| OK Cancel                                       |   |
|                                                 |   |

20. Use the drop-down in the **Move Element** pop-up to select a location for the new element.

## 21. Click **OK**.

The new element appears in the list in the Elements section of the Viewer tab.

| sset Header                            | Edit          | Move Up   |
|----------------------------------------|---------------|-----------|
| riginal File                           |               |           |
| unctional Filters                      | Hide          | Move Down |
| lembership<br>ystem Deployment         | [             |           |
| VSDL                                   | Move To Group |           |
| roject(s) to Which Template is Applied |               |           |

22. Click **Save** in the **File** menu.

## **Creating a Compliance Template**

This procedure is performed in the **Asset Editor**, and is very similar to **Advanced Asset Submission**, as described in the AquaLogic Enterprise Repository *User Guide*.

1. Select New in the File menu.

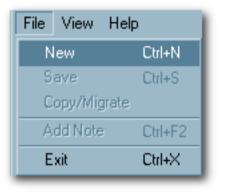

#### The Create a New Asset pop-up opens.

| Create a | New As | set 🔀         |
|----------|--------|---------------|
| ?        | Name   | Version       |
|          | Туре   | Select a type |
|          |        | OK Cancel     |

2. Enter the appropriate information in the **Name** and **Version** text boxes.

| Create a | New As | set                     | ×           |
|----------|--------|-------------------------|-------------|
| ?        | Name   | Example Project Profile | Version 1.0 |
|          | Туре   | New Project Profile     |             |
|          |        | OK Cancel               |             |

- 3. Select the appropriate **Type** template from the drop-down.
- 4. Click OK.

The new compliance template appears in the Asset Editor.

| Saudi D                                           | <b>10</b>         | ct Profile (1.0)<br>emplate : New Project Profile                                                                                                    |
|---------------------------------------------------|-------------------|----------------------------------------------------------------------------------------------------|
| Search Results<br>Submitted<br>Perding Review<br> |                   | Relationships         Contact Information         Miscellaneous         Autoministration           Documentation         Requirements         Miscellaneous         Misregement           Example Project Profile         1.0         Image: Contact Information         Image: Contact Information |
|                                                   | Executive Sporeor |                                                                                                    |

- 5. Click the **Relationships** tab.
- 6. Select the assets that are required to be used by the project.
- 7. Assign the appropriate relationships: **Prescribed Assets**, **Prescibed Processes**, and **Prescribed Environments**, as appropriate.
- 8. Click **Save** in the **File** menu in the **Asset Editor**.

| elp     |
|---------|
| Ctrl+N  |
| Ctrl+S  |
| е       |
| Ctrl+F2 |
| Ctrl+X  |
|         |

The asset is submitted for review and registration. (See **The Registration Process** in the AquaLogic Enterprise Repository *Registrar Guide*.)

Follow this procedure to create **Project Profiles**, **Architecture Blueprints**, or other variations of the **Compliance Template**.

## Apply a Compliance Template to a Project

This procedure begins on the AquaLogic Enterprise Repository Assets screen.

- 1. Use **Search** or other means to locate the compliance template to be applied to the project. (Select the desired compliance template in the **Type** drop-down in the **Search** section to filter search results.)
- 2. Click Apply to Projects

| roject Profile: Sample                                                                                                    | e Project Profile - Purchase Request Tracking System (1.0)                                                                                                    |                          |
|----------------------------------------------------------------------------------------------------|----------------------------------------------------------------------------------------------------|--------------------------|
|                                                                                                    | • • • • • • • • • • • • • • • • • • •                                                                                                    | P.Vos - Download P.Edit. |
| Reviews                                                                                                    | Decumentation Requirements Cor                                                                                                    | stact Information        |
| Overview                                                                                                    | Relationships Hanagement Taxoporty                                                                                                    | Hiscellaneous            |
|                                                                                                    |                                                                                                    |                          |
| Descriptions                                                                                                    | file - Purchase Request Tracking System (1.0)<br>SED AS AN EXAMPLE, IT HAS BEEN POPULATED WITH SAMPLE HETADATA, ALL FILES                                                                                                    | AND HETADATA ARE TO BE   |
| Descriptions                                                                                                    | SED AS AN EXAMPLE. IT HAS BEEN POPULATED WITH SAMPLE HETADATA. ALL FILES<br>URPOSES ONLY.                                                                                                    | AND HETADATA ARE TO B    |
| Description:<br>THIS ASSET IS TO BE U<br>USED FOR TRAINING P<br>Registration Status: Re                                                                                                    | SED AS AN EXAMPLE. IT HAS BEEN POPULATED WITH SAMPLE HETADATA. ALL FILES<br>URPOSES ONLY.                                                                                                    | AND HETADATA ARE TO BE   |
| Description:<br>THIS ASSET IS TO BE U<br>USED FOR TRAINING P<br>Registration Status: Re                                                                                                    | ISED AS AN EXAMPLE, IT HAS BEEN POPULATED WITH SAMPLE HETADATA, ALL FILES<br>PURPOSES ONLY,<br>egistered<br>hase Request Tracking System will track Vendor orders against what has been delivered                                                                                                    |                          |
| Description:<br>THIS ASSET IS TO BE U<br>USED FOR TRAINING P<br>Registration Status: Re<br>Project Purpose: Purch<br>Executive Sponsor: Dir                                                                       | ISED AS AN EXAMPLE, IT HAS BEEN POPULATED WITH SAMPLE HETADATA, ALL FILES<br>PURPOSES ONLY,<br>egistered<br>hase Request Tracking System will track Vendor orders against what has been delivered                                                                                                    | l.                       |
| Description:<br>THIS ASSET IS TO BE U<br>USED FOR TRAINING P<br>Registration Status: Re<br>Project Purpose: Purch<br>Executive Sponsor: Dir<br>In-scope Activities: Pr<br>Requisitions                            | SED AS AN EXAMPLE. IT HAS BEEN POPULATED WITH SAMPLE HETADATA. ALL FILES<br>PURPOSES ONLY.<br>egistered<br>hase Request Tracking System will track Vendor orders against what has been delivered<br>rector of Purchasing                                                                                            | l.                       |
| Description:<br>THIS ASSET IS TO BE U<br>USED FOR TRAINING P<br>Registration Status: Re<br>Project Purpose: Purch<br>Executive Sponsor: Din<br>In-scope Activities: Pr<br>Requisitions<br>Out-of-scope Activities | SED AS AN EXAMPLE, IT HAS BEEN POPULATED WITH SAMPLE HETADATA, ALL FILES<br>PURPOSES GALY,<br>egistered<br>hase Request Tracking System will track Vendor orders against what has been delivered<br>rector of Purchasing<br>oducing reports about requests: Merging requests to one PO: Partial deliveries, late de | 1.                       |

#### The Apply to Projects pop-up opens.

|                           | Cepartment<br>All Departments | V All Status        |  |
|---------------------------|-------------------------------|---------------------|--|
| iearch                    |                               |                     |  |
| unter Property (# List Pr | · Projecta                    |                     |  |
|                           |                               |                     |  |
| adable Projects           |                               | Projects Applied to |  |
|                           |                               | 10 Dec              |  |
|                           |                               |                     |  |
|                           |                               |                     |  |
|                           |                               | AL                  |  |
|                           |                               | (mm)                |  |
|                           |                               | Alixe               |  |
|                           |                               |                     |  |

3. Click **List All Projects** or use **Search** to locate the project to which the profile will be applied.

A list appears in the Available Projects column.

- 4. Select (highlight) the project to which the profile will be applied.
- 5. Click to move the project from the Available Projects column to the Projects Applied to column.

The project moves from Available Projects to Projects Applied to.

6. Click Save.

A confirmation pop-up opens.

| A | Apply to Projects                                                                                                    |
|---|----------------------------------------------------------------------------------------------------|
|   | You have applied Sample Project Profile - Purchase Request Tracking System<br>(1.0) to the following project(s):<br>Registry |
|   | Close                                                                                                    |

- 7. Click Close.
- 8. Click the **Projects** link in the AquaLogic Enterprise Repository menu bar.

The **Projects** screen opens.

- 9. Use **Search** or other means to locate the project to which the project profile was applied.
- 10. Click the **Compliance Templates** tab in the **Project Detail**.

The applied compliance template is listed in the **Compliance Templates** tab.

| Project: Registry                                                                                        | - 399 D Ø |
|----------------------------------------------------------------------------------------------------|-----------|
|                                                                                                    | b fat     |
| Overview Compliance Templates Consumed Assets Produced Assets Users Related Projects Template Applied by |           |
| Sample Project Profile - Purchase Request Tracking System (1.0) Repository Admi (#Use Assets)            |           |

**Note:** If the enterprise repository plugin for Eclipse or .Net is installed, the assets identified in the compliance templates will also appear in the project's development environment.

## Using Assets Associated with Compliance Templates (Prescribed Assets)

#### **Overview**

A Compliance Template may be used to prescribe specific assets for use in any projects to which the compliance template is applied. This document outlines the process for consuming prescribed assets.

This procedure begins on the AquaLogic Enterprise Repository **Projects** screen.

1. Use **Search** or other means to locate the project.

| Projects                      |
|-------------------------------|
| <u>Create New</u><br>List All |
| Search                        |
| Name                          |
| Department                    |
| All Departments 🛛 🔛           |
| Status                        |
| All Status 💌                  |
| Search                        |

2. Any compliance templates applied to the project will be listed in the **Compliance Templates** section of the project detail.

| Project: Registry                                                                                   | 3 I I I I              |
|----------------------------------------------------------------------------------------------------|------------------------|
| Overview Compliance Templates Consumed Assets Produced Assets                                       | Users Related Projects |
| Template Applied by<br>Sample Project Profile - Purchase Request Tracking System (1.0) Repository A | dmi ( b Use Assets)    |
| Sample Project Profile - Portnase Kequelt Tracking System (1.0) Repository A                        | B Use Assets           |

- 3. Click **Use Assets** to the right of the name of the listed compliance template.
  - Note: The Use Assets button will appear only to users who are assigned to the project.

The Use / Download pop-up opens.

| _   | oject Profile - Purchase Request Tracking System (1.0)                                                                |
|-----|----------------------------------------------------------------------------------------------------|
| Re  | egistry 💌                                                                                                    |
| √ s | ns for Sample Project Profile - Purchase Request Tracking System (1.0<br>end me information updates about this asset. |
| _   | ited to Sample Project Profile - Purchase Request Tracking System (1.)<br>Prescribed Asset(s)                         |
|     | Sample Framework - Struts (3.2)                                                                                       |
|     | Send me information updates about this asset.                                                                         |
|     | Sample Service - Account Detail (dynamic) (2.0)                                                                       |
|     | Send me information updates about this asset.                                                                         |
|     | Sample XML Schema - MARC (1.0)                                                                                        |
|     | Send me information updates about this asset.                                                                         |
|     | Prescribed Environment(s)                                                                                             |
|     | Sample Environment - Tomcat (4.1)                                                                                     |
|     | Send me information updates about this asset.                                                                         |
|     | Prescribed Process(es)                                                                                                |
|     | Sample Process - SCRUM (2.0)                                                                                          |
|     |                                                                                                    |

- 4. Use the checkboxes in the **Use** column to select the assets to be downloaded.
- 5. Click the **Next** button.

The **Use / Download** pop-up confirms the asset selections.

| ou have selected the following items for use in <b>Registry.</b> Af<br>tems, please remember to update their usage status in My i |              |
|----------------------------------------------------------------------------------------------------|--------------|
| isted below are the downloadable files associated with your                                                                       | asset usage. |
| Sample Framework - Struts (3.2)                                                                                                   | Get<br>File  |
| Struts - Struts binaries - UNIX                                                                                                   | . –          |
| Struts - Struts Library Distribution                                                                                              | . –          |
| Struts - Struts binaries - WINTEL                                                                                                 | . –          |
| Sample Service - Account Detail (dynamic) (2.0)                                                                                   |              |
| This asset does not contain any downloadable files.                                                                               |              |
| Sample XML Schema - MARC (1.0)                                                                                                    | Get<br>File  |
| MARC21slim.xsd - MARC21 XML Schema                                                                                                | . –          |
| Sample Environment - Tomcat (4.1)                                                                                                 | Get<br>File  |
| jakarta-tomcat-4.1-YYYYMMDD.zip - Tomcat 4.0 Binary<br>Distribution for Windows or Unix                                           | . –          |
| Sample Process - SCRUM (2.0)                                                                                                    | Get<br>File  |
| SCRUM Methodology - describes the SCRUM process                                                                                   | . –          |
| SCRUM Process - Overview of the SCRUM process and how t<br>started                                                                | o get 🖲 🗕    |

1. Click to download the payloads for the selected assets.

2. Click **Close** when finished.

The downloaded assets are listed on the **Consumed Assets** section of the project detail.

| Project: Registry                                |                                             |     |
|--------------------------------------------------|---------------------------------------------|-----|
| Overview Compliance Templates Consumed As        | sets Produced Assets Users Related Projects | 101 |
| Asset Rep                                        | orted Asset Value (hours)                   |     |
| Sample Environment - Tomcat (4.1)                | • ©                                         |     |
| Sample Framework - Strute (3.2)                  | . ©                                         |     |
| Sample Process - SCRUM (2.0)                     | . 0                                         |     |
| Sample Service - Account Detail (dunamic) (2.0)  | .0                                          |     |
| Sample XML Schema - MAR.C (1.0)                  | .0                                          |     |
| * Results have not been reviewed by project lead | -                                           |     |

## **Running a Project Compliance Report**

## Overview

**Project Compliance** reports, if enabled in your product configuration, provide the means for verifying project adherance to the assets prescribed for use in compliance templates.

This procedure is performed on the AquaLogic Enterprise Repository **Reports** screen.

1. Click the **Project Compliance** link in the **Reports** sidebar.

| Reports                                                                                                    |
|----------------------------------------------------------------------------------------------------|
| Project Portfolio Productivity                                                                                                    |
| Project Portfolio Productivity reports show the overall productivity of<br>project teams, including their level of compliance with prescribed<br>asset usage requirements, and the value they have realized by<br>leveraging the existing asset portfolio. The reports also spotlight<br>each project team's contribution to the asset portfolio. |
| Asset Production Detail (by Project)<br>Asset Use (by Project)<br>Project Compliance                                                                                                    |

The **Project Compliance** report form opens in the main pane.

| Project Compli    | ance                                                                                                    |
|-------------------|----------------------------------------------------------------------------------------------------|
| and whether the p | the Compliance Templates applied to projects<br>project is compliant with the Template rules.<br>ased on the date the projects were created. |
| Date Range* :     | Custom                                                                                                    |
|                   | From                                                                                                    |
|                   | То                                                                                                    |
| Sort Order:       | Project Name                                                                                                    |
| Output Format:    | HTML -                                                                                                    |
| Run Report        |                                                                                                    |

2. Use the **Date Range**, **Sort Order**, and **Output Format** drop-downs to set the report parameters.

**NOTE:** Date Range is based on the project creation date.

3. Click the **Run Report** button.

The report appears in the selected format, listing each project, and indicating compliance templates in use, prescribed assets, usage status of prescibed assets, and any additional assets consumed by the project.

|                                                                |                      | ate : 2005-10-01<br>art : Project Na |               |            |
|----------------------------------------------------------------|----------------------|--------------------------------------|---------------|------------|
| Project Name : Example Project                                 | Star                 | t Date:                              |               |            |
| Project Status : Open                                          | Closed Date:         |                                      |               |            |
| Compliance Template in use : Sample Project Profile - Purchase | Aequest Tracking Sys | stem (1.0)                           |               |            |
| REQUIRED ASSETS                                                | INITIAL USE DATE     | REJECTED?                            | ASSET IN USE? |            |
| Prescribed Asset(s)                                            |                      |                                      | 1.1           |            |
| Another Sample Service (1.0)                                   | 2008-1D-17           | NO                                   | YES           | 2006-10-17 |
| Bample Framework - Btruts (3.2)                                | 2006-10-17           | NÛ                                   | YES           | 2006-10-17 |
| Sample Senice - Account Detail (dynamic) (2.0)                 | 2005-10-17           | NO                                   | YES           | 2006-10-17 |
| Sample XML Schema - MARC (1.0)                                 | 2006-10-17           | NO                                   | YES           | 2005-10-17 |
| Prescribed Environment(s)                                      |                      |                                      |               |            |
| Sample Environment - Tomcat (4.1)                              | 2006-10-17           | NO                                   | YES           | 2006-10-17 |
| Prescribed Process(es)                                         |                      |                                      |               |            |
| Sample Process - SCRUM (2.0)                                   | 2008-10-17           | NO                                   | YES           | 2008-10-12 |
| Denotes Asset in Progress                                      | Numbe                | r of Required Ass                    | sets : 6      |            |
|                                                                |                      |                                      |               |            |
|                                                                | Number of Requir     |                                      |               |            |
|                                                                | Number of Abo        | itional Assets in                    | use: 0        |            |
|                                                                | Number of F          | Projects return                      | ed: 1         |            |
| ©2006 8EA Systems, Inc. All<br>Poweed by BEA AqueLogicItri E   | igits received.      |                                      |               |            |